## Position-Maintain Position-to-Person Relationship

**PO13** 

**Purpose**Use this procedure to correct the start or end-date a Position-to-Person relationship

that is incorrect.

**Trigger** Perform this procedure when the dates of a Position-to-Person relationship need to

be corrected.

**Prerequisites** The Position-to-Person (A008 Holder) relationship end dates do **not** match the

effective dates on the employees Actions (0000) or Organizational (0001) Infotypes.

**End User Roles** In order to perform this transaction you must be assigned the following role:

Organizational Management Processor.

| Change History |                                                                        |  |  |  |
|----------------|------------------------------------------------------------------------|--|--|--|
| Date           | Change Description                                                     |  |  |  |
| 04/04/12       | Procedure Created                                                      |  |  |  |
| 01/11/13       | Updated the purpose statement, trigger statement and the prerequisites |  |  |  |

Menu Path Human Resources → Organizational Management → Expert Mode → Maintain

Position

**Transaction Code** PO13

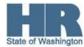

# **Helpful Hints**

The system may display three types of messages at various points in the process. The messages you see may differ from those shown on screen shots in this procedure. The types of messages and responses are shown below:

| Message Type | Description                                                                                                    |
|--------------|----------------------------------------------------------------------------------------------------|
|              | Example: Make an entry in all required fields.  Action: Fix the problem(s) and then click (Enter) to validate and proceed.                                                      |
|              | Example: Record valid from xx/xx/xxxx to 12/31/9999 delimited at end.  Action: If an action is required, perform the action. Otherwise, click  (Enter) to validate and proceed. |
|              | Example: Save your entries.  Action: Perform the required action to proceed.                                                                                                    |

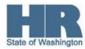

#### Scenario:

An employee has separated from your agency; yet is appearing in the <u>Flexible Employee Data Report</u> as active. Upon review, it is discovered that the employees **Position-to-Person** relationship was not end-dated properly and their **Position - to - Person** relationship end date does not match the end date on the employees *Actions* (0000) or Organizational Assignment (0001) Infotypes.

### **Procedure**

1. Start the transaction using the above menu path or transaction code **PO13**.

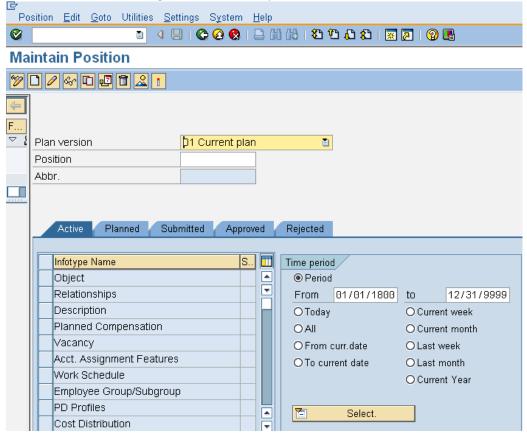

2. Complete the following fields:

| R=Required Entry O=Optional Entry C=Conditional Entry |       |                                                                     |  |  |  |
|-------------------------------------------------------|-------|---------------------------------------------------------------------|--|--|--|
| Field Name                                            | R/O/C | Description                                                         |  |  |  |
| Position                                              | R     | This is a specific and concrete description of the responsibilities |  |  |  |
|                                                       |       | that one individual fulfills in an organization.                    |  |  |  |
|                                                       |       | (i)                                                                 |  |  |  |
|                                                       |       | State of Washington Position's object id number begins              |  |  |  |
|                                                       |       | with a 7                                                            |  |  |  |
|                                                       |       | <b>Example:</b> 70000096                                            |  |  |  |

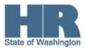

- 3. Click (Enter) to validate the information.
- 4. Click the box to the left Relationships to select.
- 5. Click the radio button to the left <a> All</a> to select.

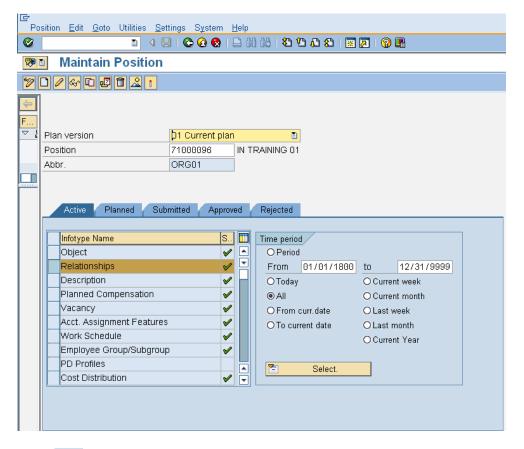

6. Click (Overview) to list **all** relationships.

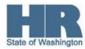

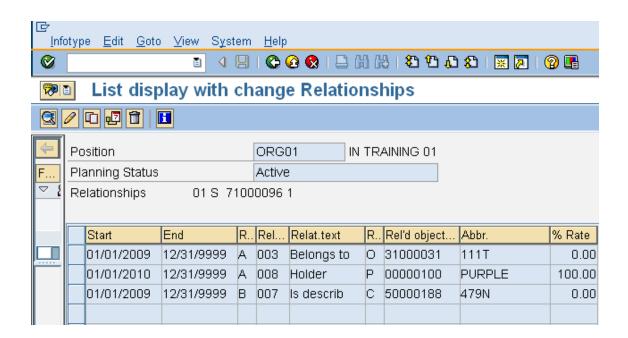

7. Click the box to the left of the **Position-to-Person** releationship (A008) to change.

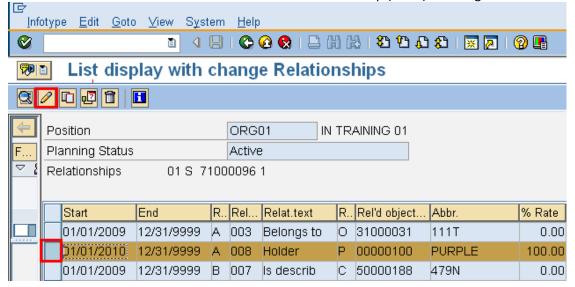

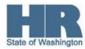

## 8. Complete the following field:

| R=Required Entry O=Optional Entry C=Conditional Entry |       |                                                                                                    |  |  |  |
|-------------------------------------------------------|-------|----------------------------------------------------------------------------------------------------|--|--|--|
| Field Name                                            | R/O/C | Description                                                                                                    |  |  |  |
| Start Date                                            | R     | The start date the record begins. This would be the date the employee started in the position. This date should match the employee's Action Infotype (0000) and the Organizational Assignment Infotype (0001).                                                                               |  |  |  |
|                                                       |       | <b>Example:</b> 01/01/2010                                                                                                    |  |  |  |
| End Date                                              | R     | This is the date on which a record ends.  For an employee who is <b>separating</b> the <b>end</b> date should be the <b>last working</b> day for the employee. This date should match the employee's <i>Action Infotype (0000)</i> and the <i>Organizational Assignment Infotype</i> (0001). |  |  |  |
|                                                       |       | <b>Example</b> : 3/23/2010                                                                                                    |  |  |  |

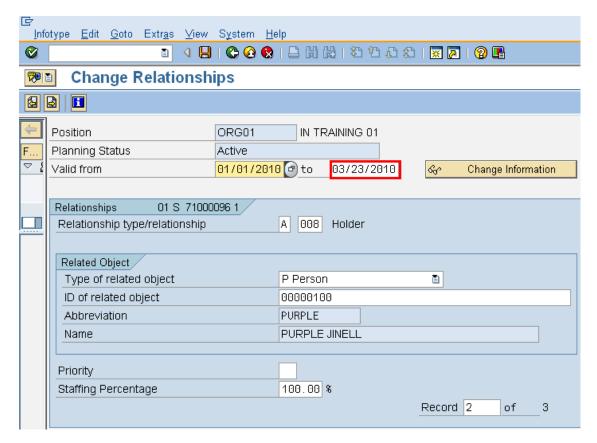

9. Click (Enter) to validate entries.

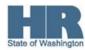

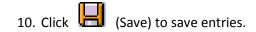

11. The *Create Vacancy* pop-up may appear. If the position is vacant click yes, otherwise click no.

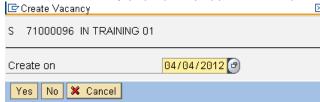

12. You will be taken back to the *List Display with change Relationships* screen. Click return to the SAP Easy Access Screen.

## Results

You have successfully end-dated the **Position-to-Person** relationship.

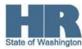